# **2.** インストール

#### **2.1.** プリンターのセットアップ

プリンターのマイクロコードは、下表のバージョンから、「ページ出力制御機能プログラム」に対応 しています。正しいバージョンのマイクロコードと共に使用しないと、印刷終了がアプリケーションか ら判別できないなど、問題が発生します。

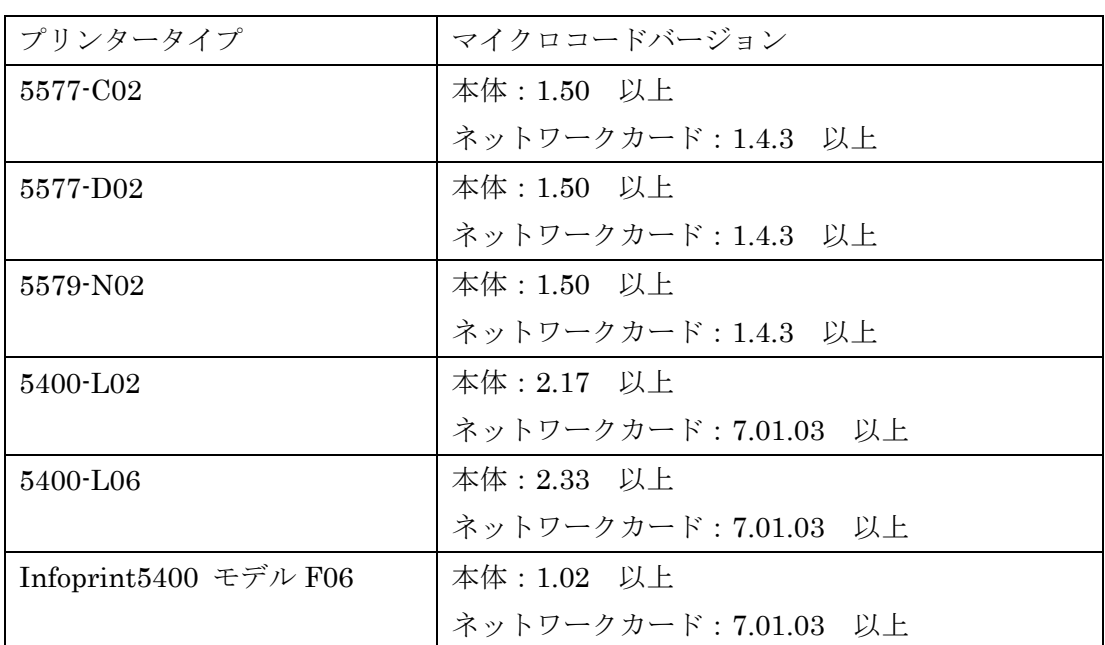

## 表 1 プリンターマイクロコードバージョン一覧

#### **2.2.** プリンターマイクロコード

プリンターマイクロコードのバージョンは、以下の方法で確認できます。

#### **2.2.1. 5577/5579** プリンター

 プリンターWeb ページを表示すると、画面左に、本体/ネットワークのマイクロコードバージョン が表示されます。 "PR:Ver 1.50" が本体マイクロコードのバージョンを表していて、 "NW:Ver 1.4.3" がネットワークカードマイクロコードのバージョンを表しています。

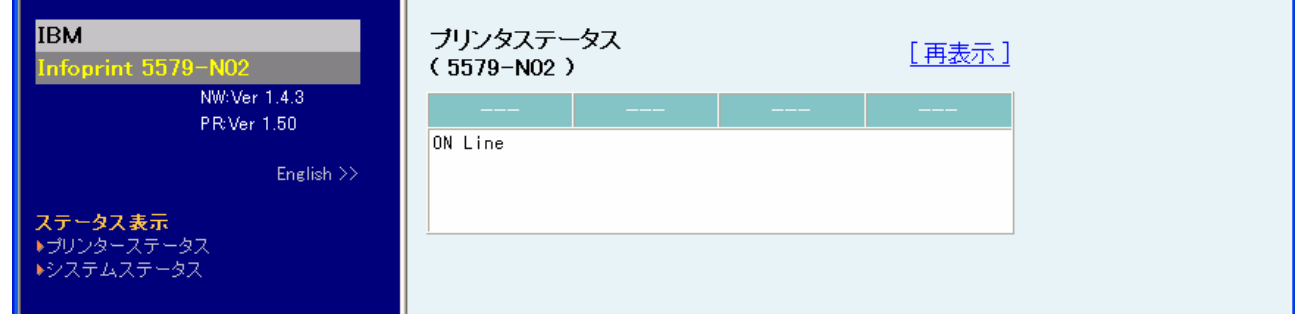

#### 図 2 5577/79 プリンターマイクロコードバージョン表示

### **2.2.2. 5400** プリンター

プリンターを印刷不可(インサツ チュウダン)の状態にすると、プリンター操作パネルの LCD に下図の様に文字が表示されます。

左部数字(2.17)が本体マイクロコードのバージョンを表しています。

右部数字(7.01.03)がネットワークカードマイクロコードのバージョンを表しています。

インサツ チュウダン LLPJ2.17 7.01.03

図 3 5400 プリンターマイクロコードバージョン表示

## **2.3.** 「ページ出力制御機能プログラム」のインストール

1. 「ページ出力制御機能プログラム」のインストールプログラムを起動します。インストールプロ グラムは、アプリケーションファイルを解凍したフォルダー内の"Setup.exe"を使用します。CD ROM からセットアップする場合、「ページ出力制御機能プログラム」フォルダーを開き、 "Setup.exe"を実行します。

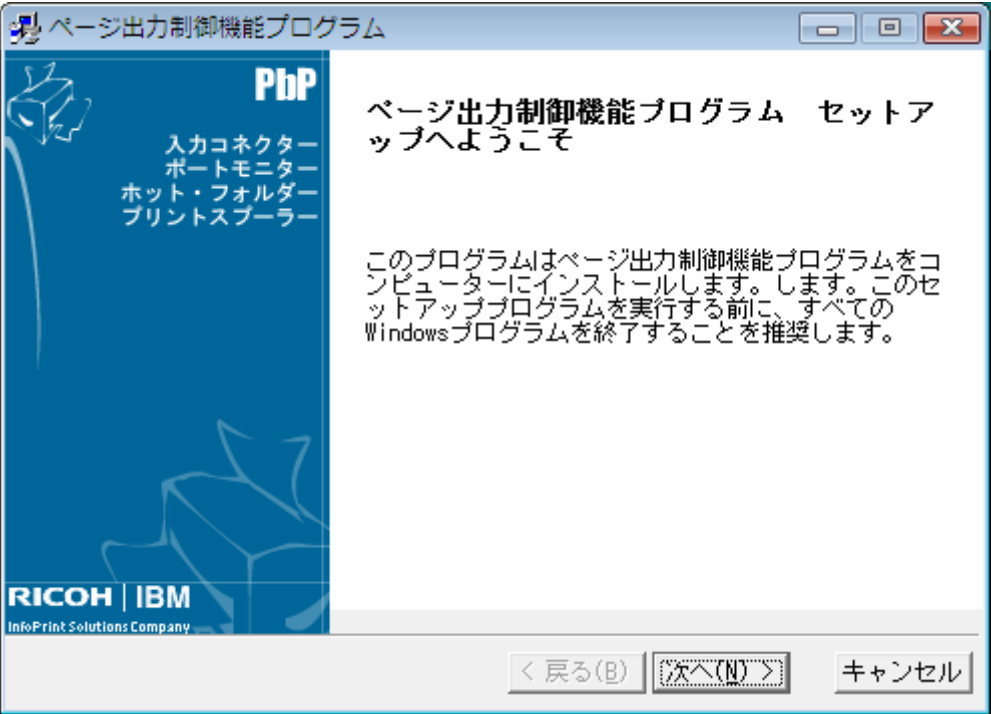

図 4 ページ出力制御機能プログラム インストール画面

2. 使用許諾条件を確認します。

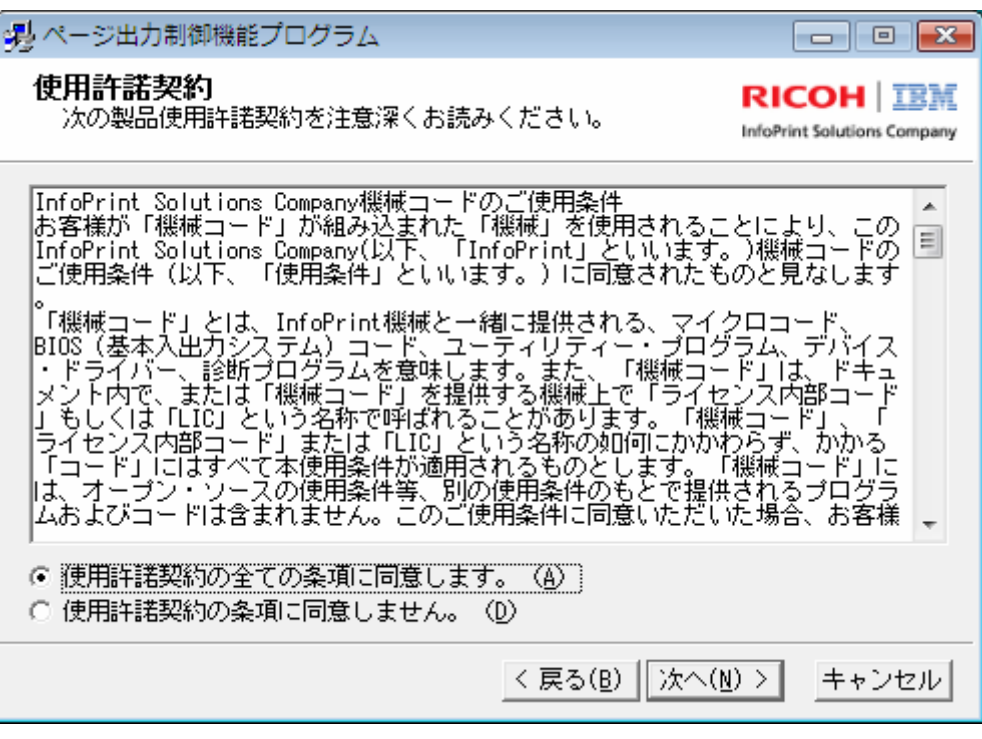

図 5 ページ出力制御機能プログラム 使用許諾画面

3. インストールする機能を選択します。必要な機能のチェックボックスをチェックします。

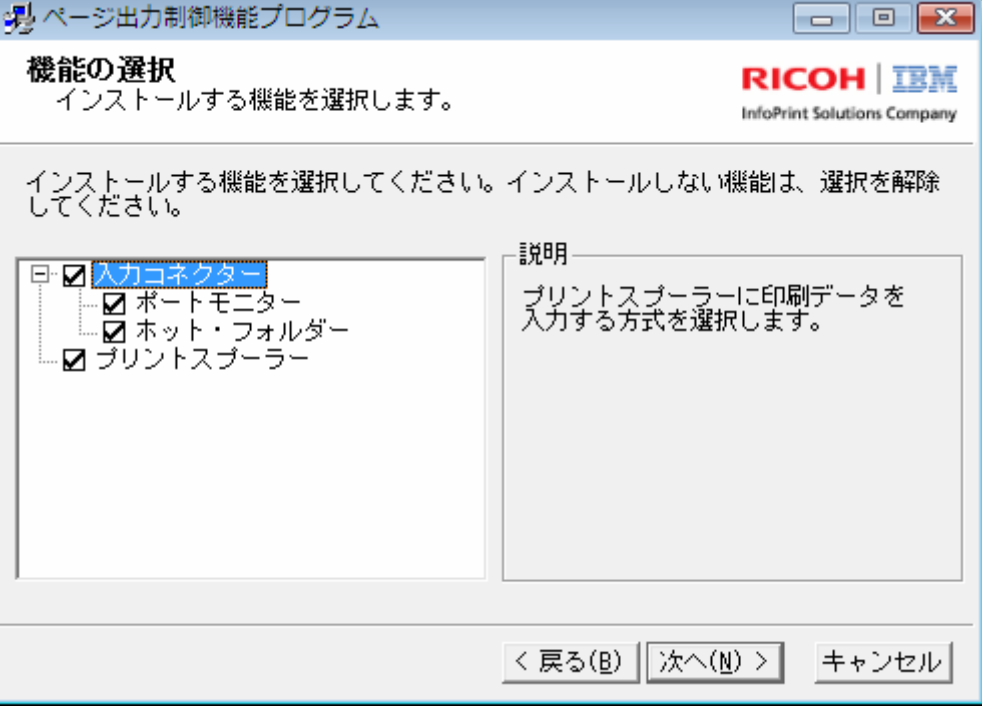

図 6 ページ出力制御機能プログラム 機能選択画面

4. インストールするディレクトリーを選択します。

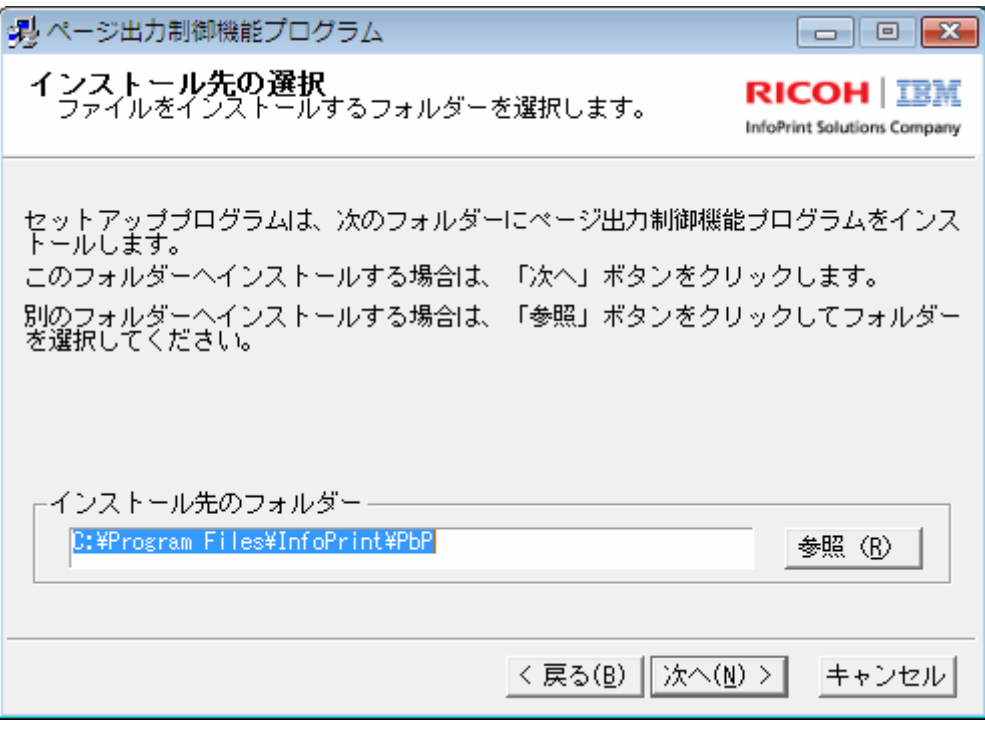

図 7 ページ出力制御機能プログラム インストール先選択画面

5. インストール開始画面が表示されたら、導入を開始します。

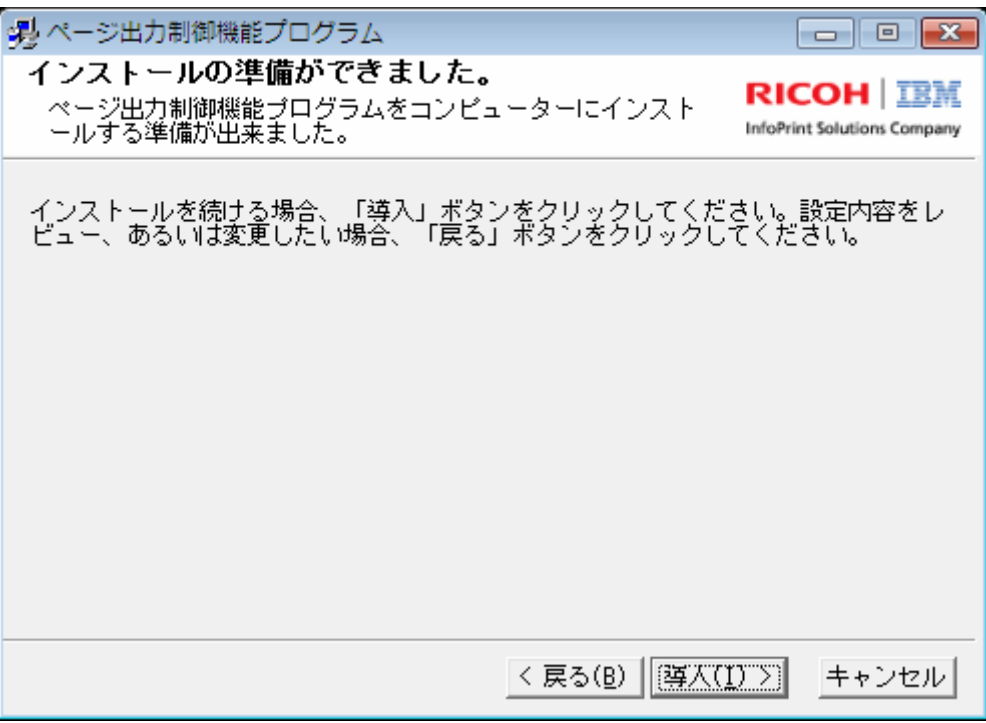

図 8 ページ出力制御機能プログラム インストール開始画面

6. PbP ポートモニターのインストールを選択している場合には、インストールの途中で"図 9 ポ ート名の入力画面"が表示されます。

「ページ出力制御機能プログラム」では、専用の印刷ポート (PbP ポート)を使用して、プリン タードライバーからの印刷データを印刷します。PbP ポートは PbP プリントスプーラーごとに定 義し、それぞれ、別々の名称を設定します。PbP ポート名として入力した名称(入力例:5400-F06 port)は、"図 10 プリンタープロパティのポートタブ画面"のポート名に表示されます。入力後、 OK ボタンを押してインストールを継続します。印刷するためにプリンタードライバーを使用しな い場合(入力コネクターだけを使用する場合)には、キャンセルボタンを押して、インストールを 継続して下さい。キャンセルした場合には、"4.4.2 PbP ポートを新規に追加する場合(ページ 39)" の方法で、PbP ポート名を設定することもできます。

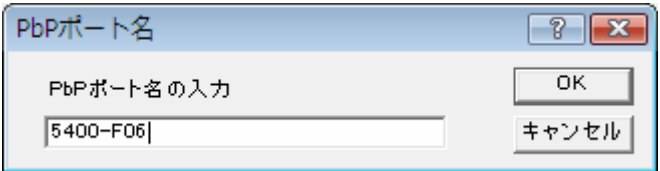

図 9 ポート名の入力画面

ポートの設定の詳細は、"4.4 PbP ポートモニター(ページ 37)"で行います。

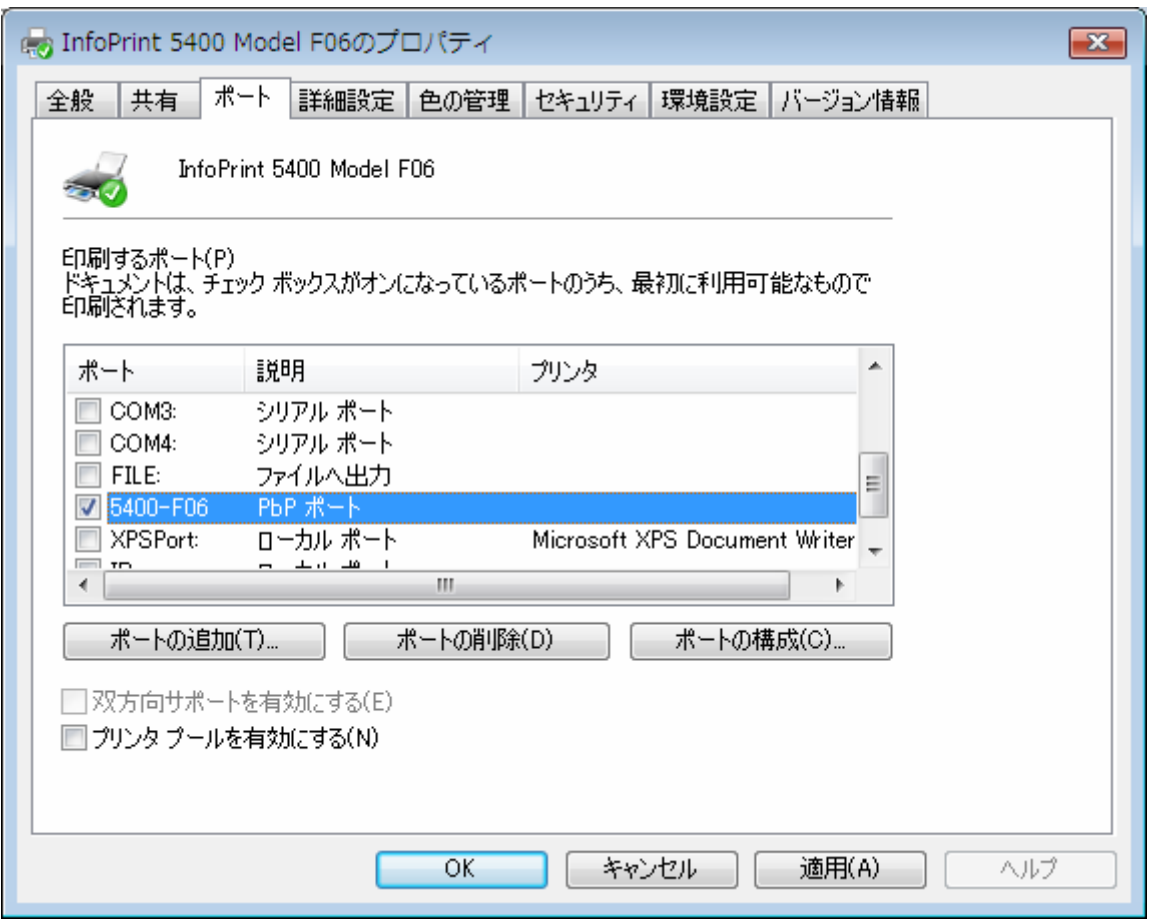

図 10 プリンタープロパティのポートタブ画面

7.1 PbP プリントスプーラーのインストールを選択している場合には、インストールが終了すると、 "図 11 ページ出力制御機能プログラム インストール終了画面"が表示されます。

 "PbP サービスを起動します"のチェックボックスをチェックし、完了ボタンを押すと、「ページ 出力制御機能プログラム」が自動的に起動します。チェックボックスをセットしない場合には、「ペ ージ出力制御機能プログラム」は自動的に起動されません。「ページ出力制御機能プログラム」を 起動するには、管理者権限でログインし、「コントロールパネル」ー「管理ツール」ー「サービス 画面」から、"PbP Spooler Service"のサービスを起動します。

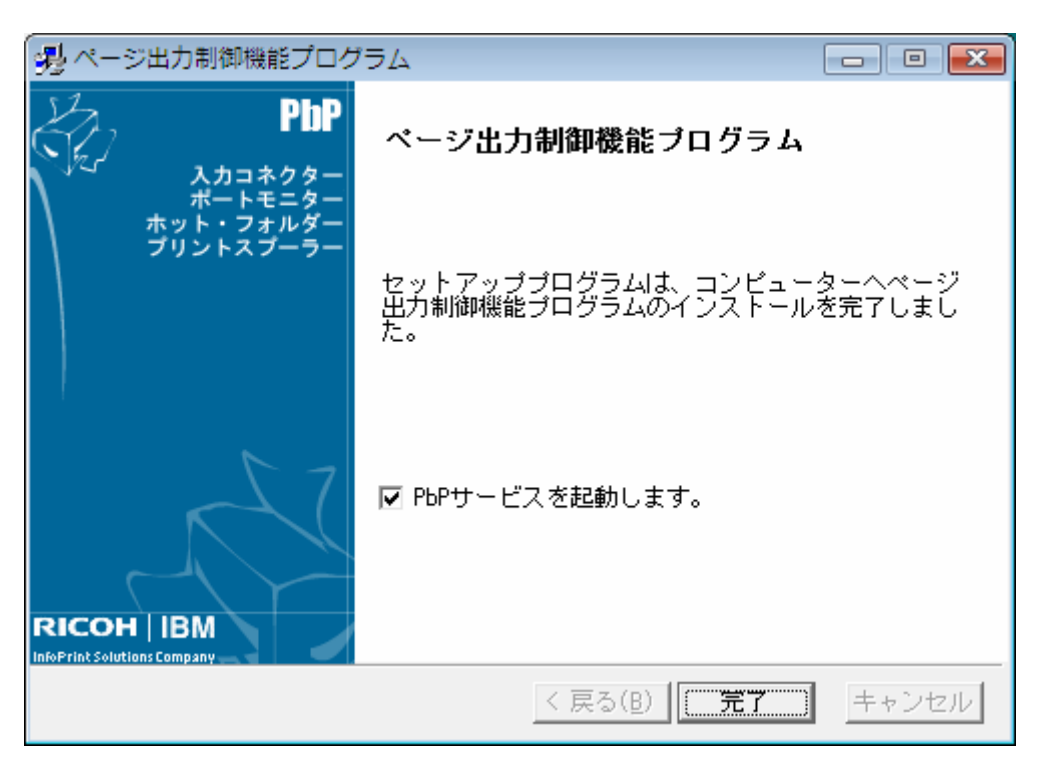

図 11 ページ出力制御機能プログラム インストール終了画面

7.2 サービスが起動すると、"図 12 サービスの導入確認画面"が表示されます。これでインスト ールの完了です。OK ボタンを押して、インストールを終了します。

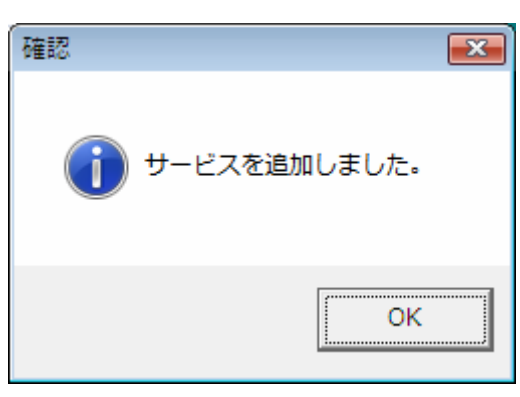

- 図 12 サービスの導入確認画面
- 7.3 PbP プリントスプーラーのインストールを選択していない場合には、"図 13 ページ出力制御 機能プログラム インストール終了画面" が表示されたら、インストールの終了です。完了ボタン を押してインストールを終了します。

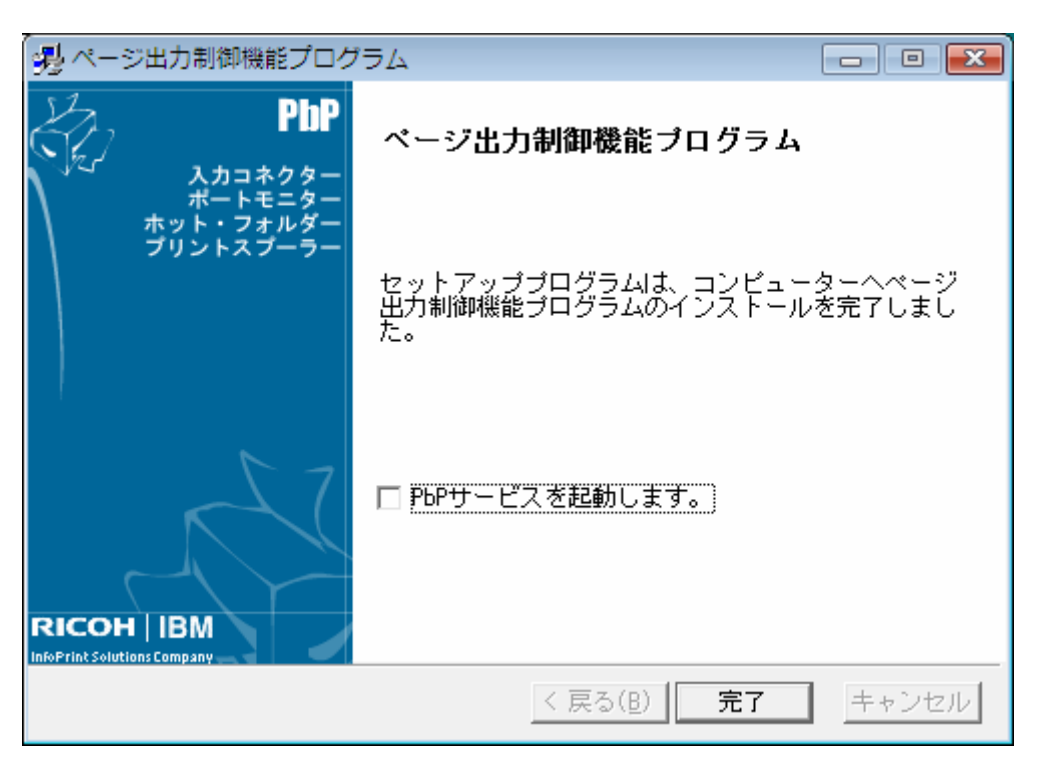

図 13 ページ出力制御機能プログラム インストール終了画面

8. インストール完了後、Windows を再起動してください。再起動後、Windows のタスクトレイに 下図のアイコン(図中丸内)が表示されているか確認してください。このアイコンの表示は、ページ 出力制御機能プログラムが動作中であることを表します。

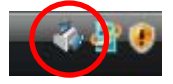

図 14 タスクトレイアイコン

## **2.4.** プリンタードライバー

プリンタードライバーをインストールします。

 5577-C02/D02,5579-N02 プリンターには、"5577/79 プリンタードライバー PbP"のプリンタード ライバーをインストールします。

 5400-L-02,5400-L06,Infoprint5400 モデル F06 には、V1.10 以降のバージョンをインストールし ます。

最新版のプリンタードライバーは、以下の URL からダウンロードできます。

http://www.ibm.com/jp/printer/download/index.html